Zürcher Hochschule für Angewandte Wissenschaften

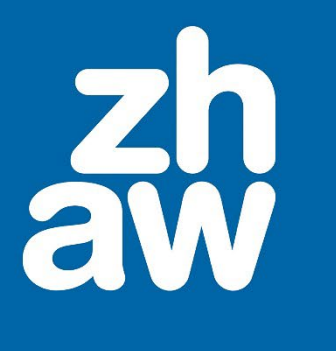

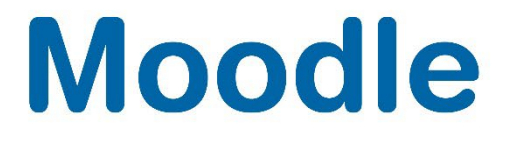

# **Student Quiz**

Anleitung Lehrpersonen

Moodle Version 4.2

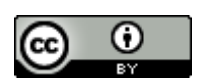

Dieses Werk ist lizenziert unter einer [Creative Commons Namensnennung 4.0 International Lizenz.](http://creativecommons.org/licenses/by/4.0/)

Stand: Februar 2024

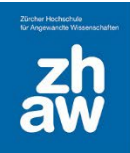

### Inhalt

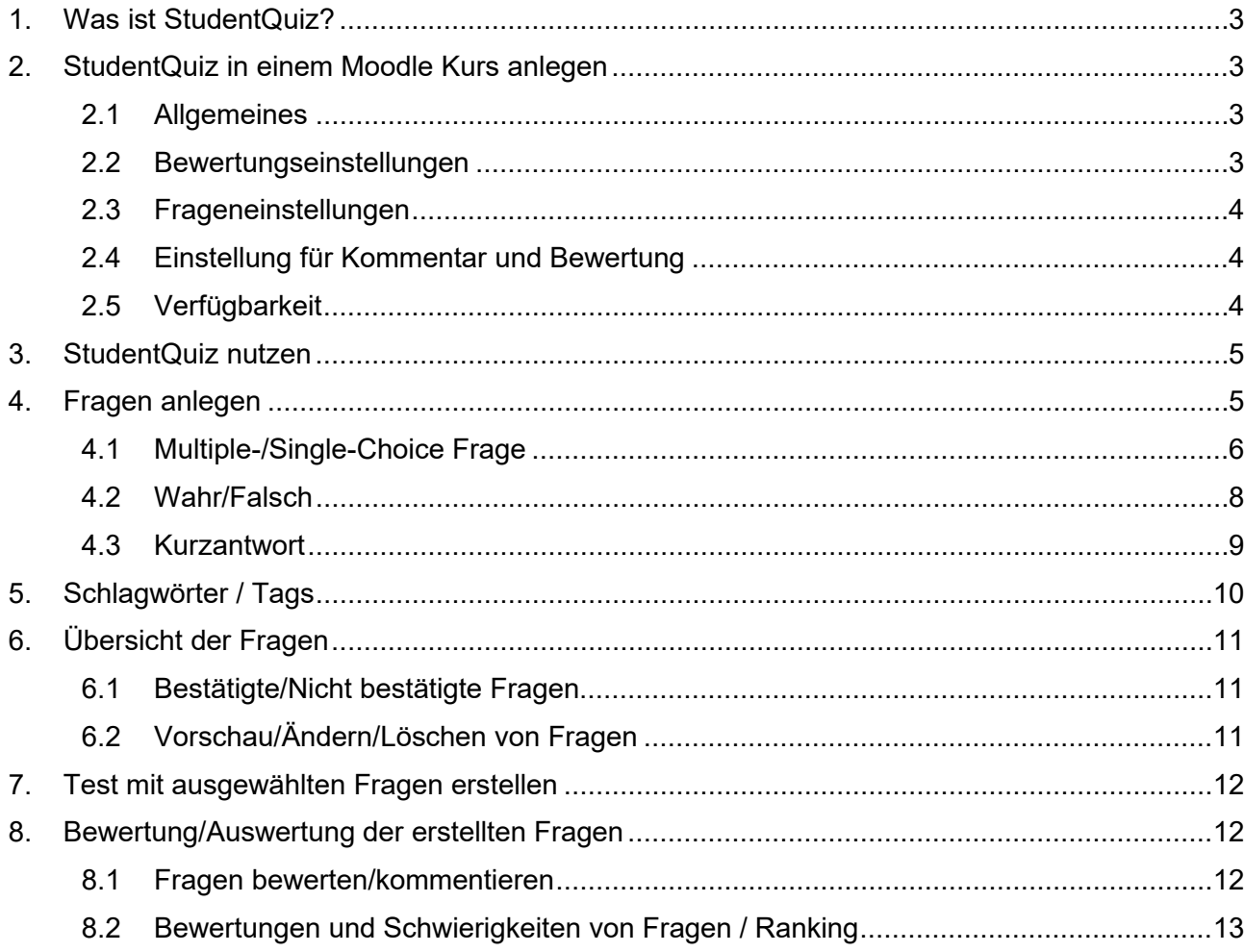

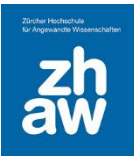

### <span id="page-2-0"></span>1. Was ist StudentQuiz?

Das Moodle-Tool StudentQuiz ermöglicht Studierenden, gemeinsam ihren eigenen Fragenpool in einem Moodle-Kurs zu erstellen. Auch wenn einzelne Studierende nur wenige Fragen erstellen, kann eine ganze Klasse einen umfangreichen Fragenpool aufbauen.

Studierende können im StudentQuiz Fragen filtern und optional, sofern von den Lehrpersonen vorgegeben, Fragen bewerten und kommentieren. StudentQuiz sammelt Nutzerdaten für jede Frage und erstellt eine Rangliste der Studierenden (kann anonymisiert werden) nach ihren Beiträgen und ihrer Leistung innerhalb eines StudentQuiz. Es wird jedem Studierenden sein individueller Fortschritt angezeigt inkl. einem Gemeinschaftsdurchschnitt. Die durch Studierende erstellten Fragen werden Teil der Moodle-Fragensammlung und können in anderen Moodle-Quizzes wiederverwendet werden. Die Fragen werden automatisch kategorisiert in einfache, mittlere und schwere Fragen (abhängig von den richtigen oder falschen Antworten). Jede Frage ist anfangs mit dem Status «Nicht bestätigt» erfasst, bis eine Lehrperson die Frage anschaut und bestätigt.

### <span id="page-2-1"></span>2. StudentQuiz in einem Moodle Kurs anlegen

Fügen Sie in einem Moodle-Kurs über *Material oder Aktivität anlegen* ein StudentQuiz hinzu.

### <span id="page-2-2"></span>2.1 Allgemeines

Geben Sie dem Quiz einen *StudentQuiz Namen*, dieser wird auf der Kursoberfläche angezeigt. Bei *Beschreibung* können Sie den Studierenden Anweisungen zur Nutzung des Student Quiz hinterlegen. Bestimmen Sie ob die Fragen der Studierenden jeweils *automatisch veröffentlicht* werden oder ob eine *Bestätigung zur Veröffentlichung durch Teacher* notwendig ist.

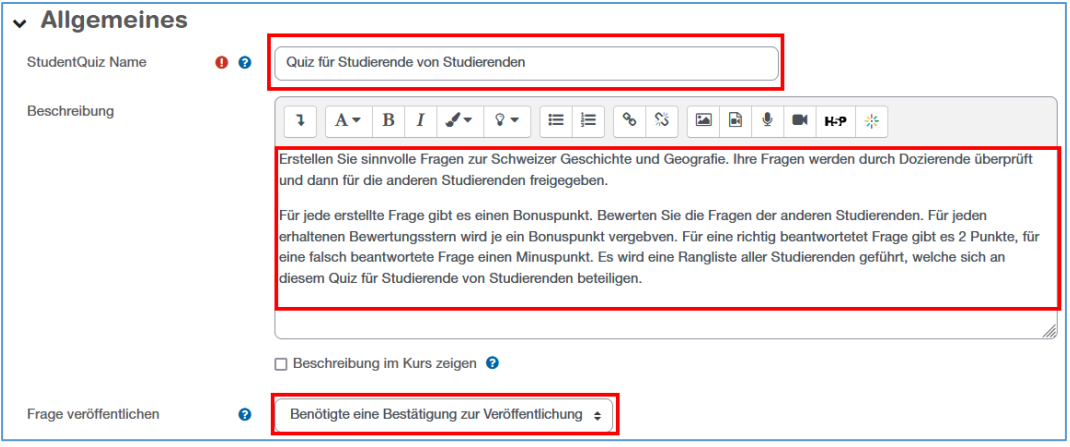

### <span id="page-2-3"></span>2.2 Bewertungseinstellungen

Standardmässig werden die Namen der Teilnehmer:innen für das Ranking im StudentQuiz anonymisiert. Sie können bei *Teilnehmer anonymisieren* das Häkchen herausnehmen, wenn Sie möchten, dass die Namen allen angezeigt werden.

Hinterlegen Sie die Anzahl Punkte, welche die Studierenden sammeln können:

*Faktor für veröffentlichte Fragen:* Punkte für jede erstellte Frage (egal ob bestätigt oder unbestätigt)

*Faktor für bestätigte Fragen:* Zusätzliche Punkte für eine durch eine Lehrperson bestätigte Frage

*Bewertungsfaktor:* Zusatzpunkte, wenn Studierende für ihre eigenen Fragen Bewertungen erhalten. Die Punktezahl wird pro Stern addiert.

*Faktor für zuletzt richtige Antworten:* Zusatzpunkte, wenn Studierende eine Frage richtig beantworten.

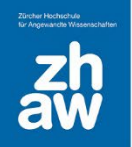

*Faktor für zuletzt falsche Antworten:* Abzug, wenn Studierende eine Frage falsch beantworten.

*Rollen vom Ranking ausschliessen:* Wählen Sie die Rollen aus, welche im Ranking nicht angezeigt werden sollen.

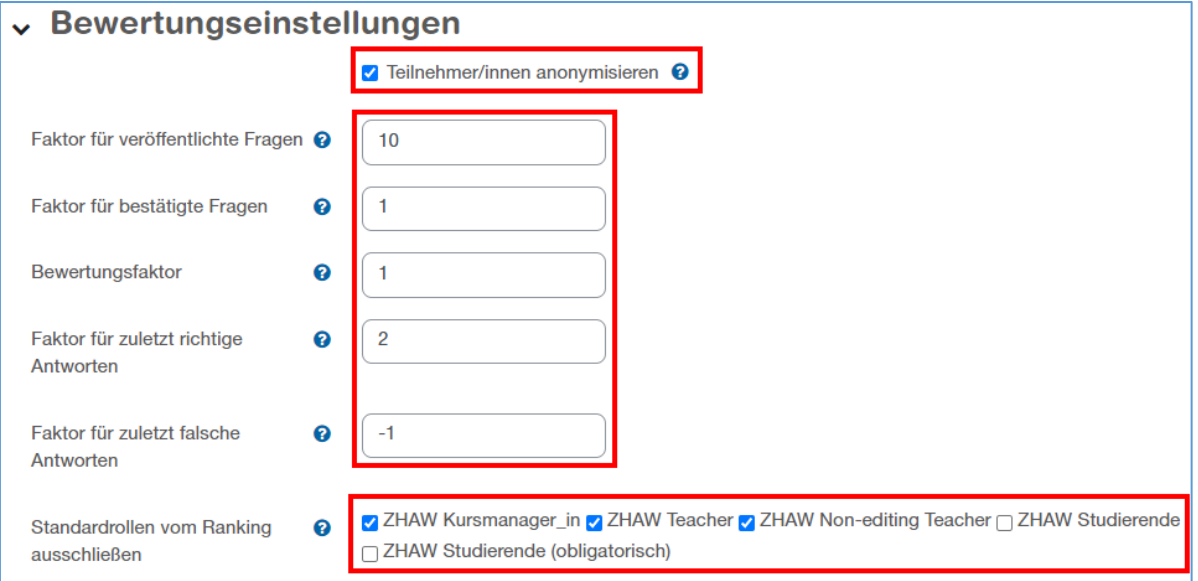

### <span id="page-3-0"></span>2.3 Frageneinstellungen

Wählen Sie die *erlaubten Fragentypen* aus, welche die Studierenden zum Erstellen der Fragen verwenden dürfen.

### <span id="page-3-1"></span>2.4 Einstellung für Kommentar und Bewertung

Sie können einstellen, ob Studierende Fragen bewerten (*Bewerten erzwingen*) und einen Kommentar bei den Fragen eingeben müssen (*Kommentieren erzwingen*) und wie lange man *Zeit für das Bearbeiten und Löschen eines Kommentars* hat. Auch können *private Kommentare* aktiviert werden.

Wenn Sie eine *E-Mail*-Adresse hinterlegen, wird bei den Kommentaren ein Link angezeigt, über welchen die Studierenden einen anstössigen Kommentar melden können.

### <span id="page-3-2"></span>2.5 Verfügbarkeit

Im Abschnitt *Verfügbarkeit* können Sie bestimmen, ab welchem Zeitpunkt und bis wann Studierende neue Fragen erstellen dürfen. Wählen Sie dazu bei *Für das Einreichen von Fragen geöffnet ab* und *Für das Einreichen von Fragen geschlossen ab* die Daten aus.

Ebenso können Sie mit *Für das Antworten von Fragen geöffnet ab* und *Für das Antworten von Fragen geschlossen ab* festlegen, ab bzw. bis wann Studierende Fragen in diesem Quiz beantworten dürfen.

Speichern Sie die Einstellungen ab.

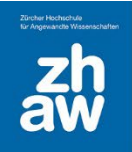

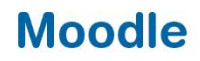

#### <span id="page-4-0"></span>3. StudentQuiz nutzen

Voraussetzung für die Nutzung eines StudentQuiz ist, dass im Moodle Kurs durch eine Lehrperson eine solche Aktivität angelegt wird und die Studierenden im Kurs eingeschrieben sind.

In einem Moodle-Kurs finden Sie ein StudentQuiz immer mit diesem Icon:

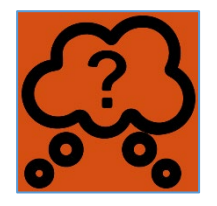

Wählen Sie das StudentQuiz im Moodle Kurs aus.

Sind noch keine Fragen vorhanden, haben Sie oder Studierende nun die Möglichkeit über *Neue Fragen erstellen* die erste Frage anzulegen.

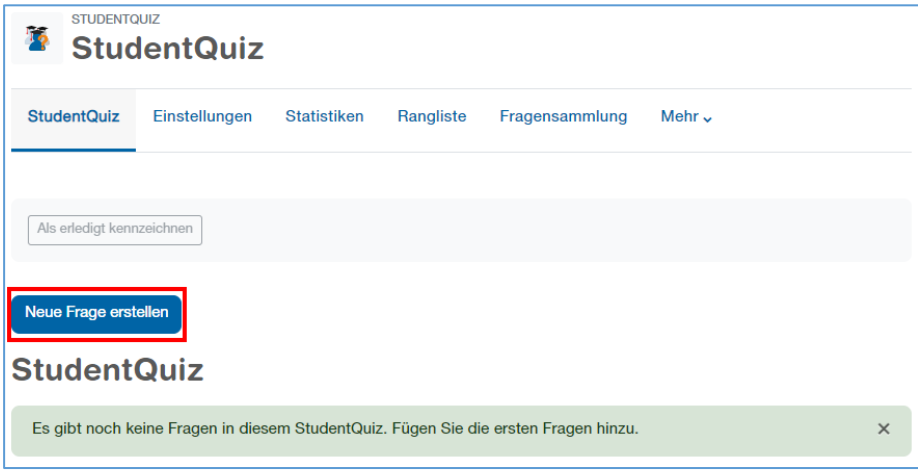

### <span id="page-4-1"></span>4. Fragen anlegen

Alle im Moodle Kurs eingeschriebenen Studierenden können über den Button *Neue Frage erstellen* ihre Fragen anlegen.

Die zur Auswahl stehenden Fragetypen werden in der Quizeinstellung durch eine Lehrperson bestimmt. Die am meisten benutzten Fragetypen sind Multiple-/Single-Choice, Wahr/Falsch und Kurzantwort. Diese 3 Fragentypen sind nachfolgend beschrieben.

Wählen Sie einen Fragetypen aus und fügen Sie ihn hinzu.

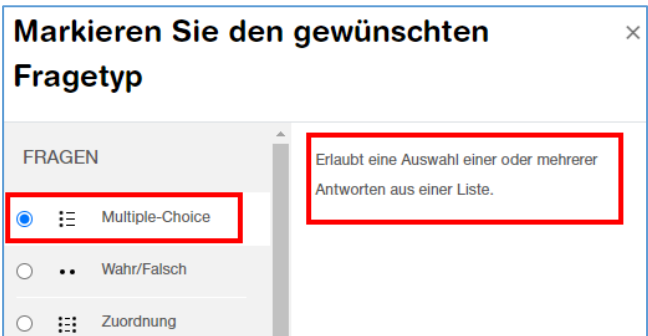

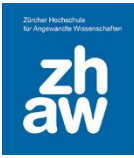

#### <span id="page-5-0"></span>4.1 Multiple-/Single-Choice Frage

Im Abschnitt *Allgemeines* geben Sie einen aussagekräftigen *Fragetitel* für die Frage ein sowie den *Fragetext*. Sie können unter *Erreichbare Punkte* die Maximalpunkte für die Frage anpassen.

Wenn Sie ein *Allgemeines Feedback* eingeben, wird dieses nach der Beantwortung der Frage angezeigt, unabhängig davon, ob die Frage richtig oder falsch beantwortet wurde.

Wählen Sie, ob *Eine oder mehrere Antworten* ausgewählt werden, ob Sie *Antworten mischen* möchten und bestimmen Sie, wie die *Antworten nummeriert* werden.

Über die Option *Standard-Anweisung anzeigen* können Sie bestimmen ob bei der Frage der Zusatztext «Wählen Sie eine Antwort aus» bzw. «Wählen Sie eine oder mehrere Antworten aus» angezeigt wird.

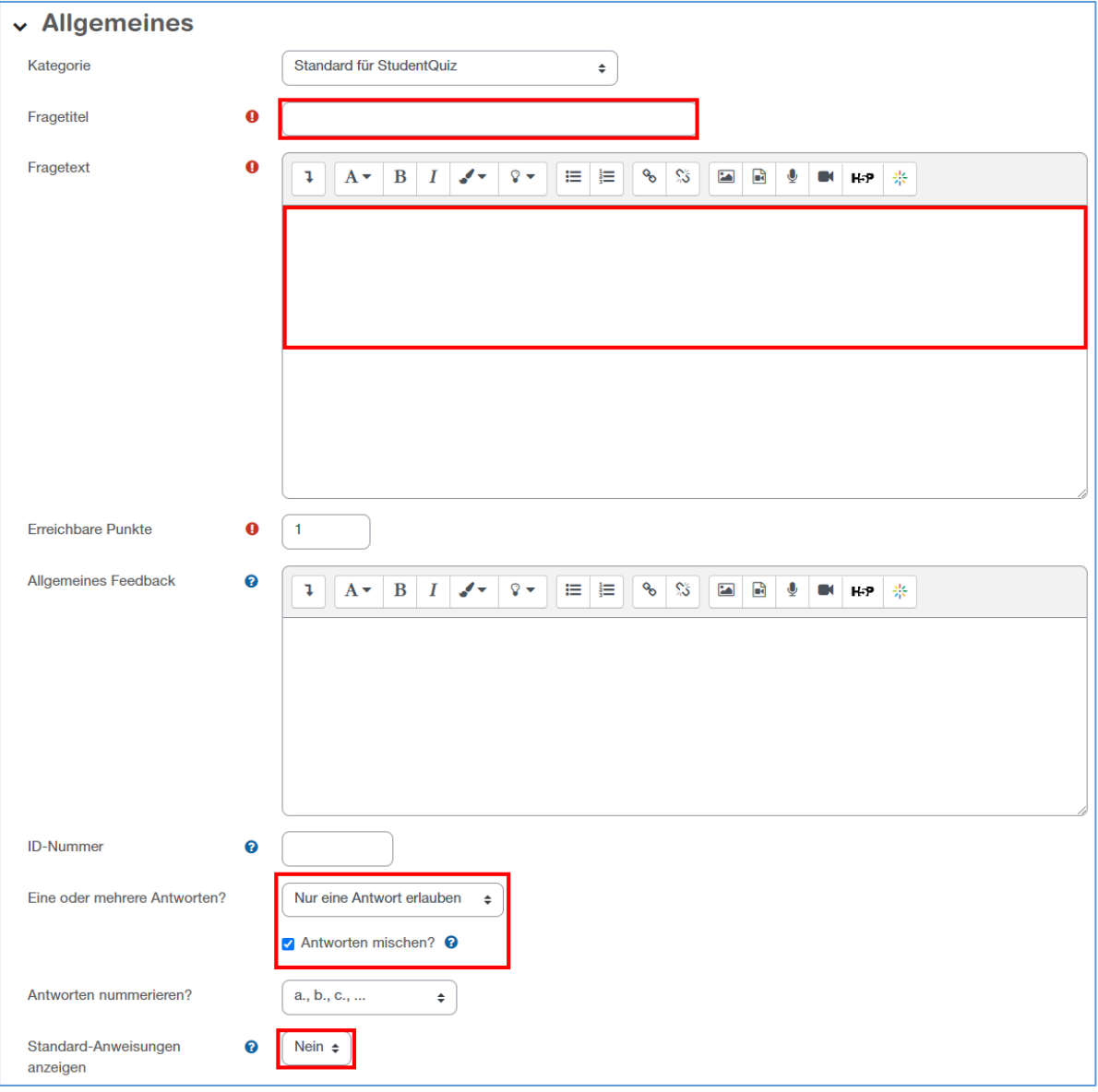

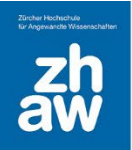

Im Abschnitt *Antworten* hinterlegen Sie verschiedene Antwortmöglichkeiten sowie bei der *Bewertung,* ob die Antwort 100% der zu erreichenden Punkte gibt oder nur ein Bruchteil der Punkte oder keine Punkte. **Das Total der Bewertungen bei mehreren richtigen Antworten muss jeweils 100% ergeben**.

Für jede Antwort können Sie ein *Feedback* hinterlegen, welches nach Beantwortung der Frage bzw. nach Abgabe eines Testversuches in der Auswertung angezeigt wird. Speichern Sie die Frage ab.

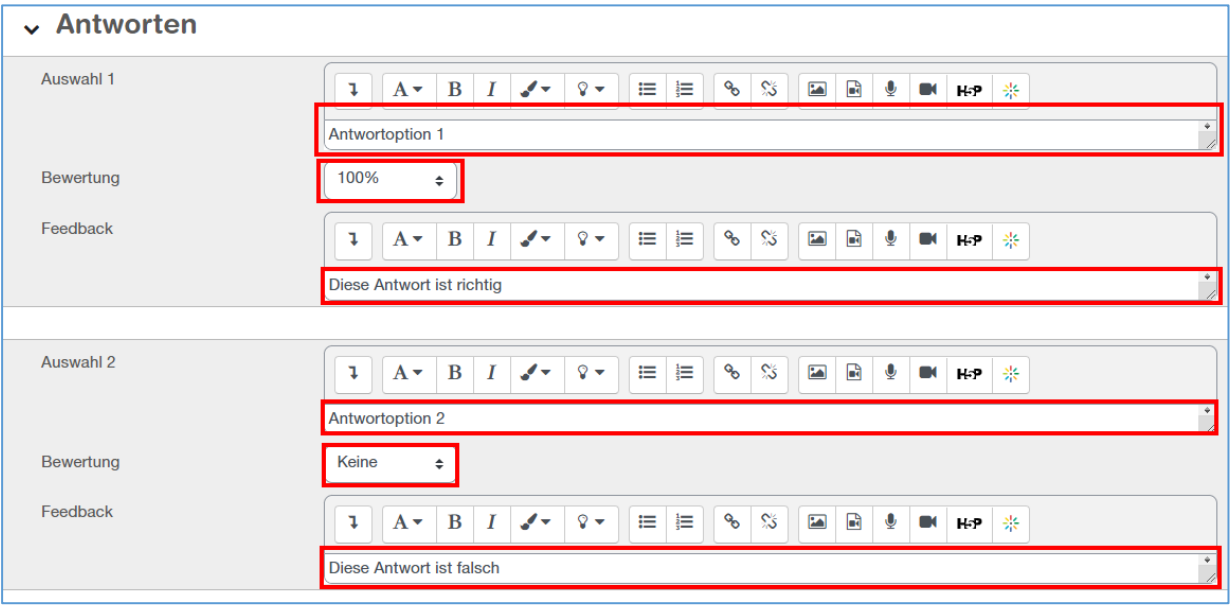

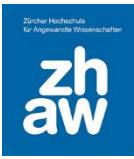

### <span id="page-7-0"></span>4.2 Wahr/Falsch

Geben Sie einen aussagekräftigen *Fragetitel* ein sowie den *Fragetext/Aussage* welche mit wahr oder falsch bewertet werden muss. Setzen Sie die *Positive Bewertung* (Bewertung mit maximaler Punktzahl) für die Antwort, auf Wahr oder Falsch.

Optional können Sie ein *Allgemeines Feedback* eingeben, welches nach der Beantwortung der Frage angezeigt wird, unabhängig davon, ob die Frage richtig oder falsch beantwortet wurde. Ebenfalls können Sie ein *Feedback* anzeigen lassen, wenn die Frage mit Wahr bzw. Falsch bewertet wurde. Dieses Feedback wird bei der Testauswertung angezeigt. Speichern Sie die Frage ab.

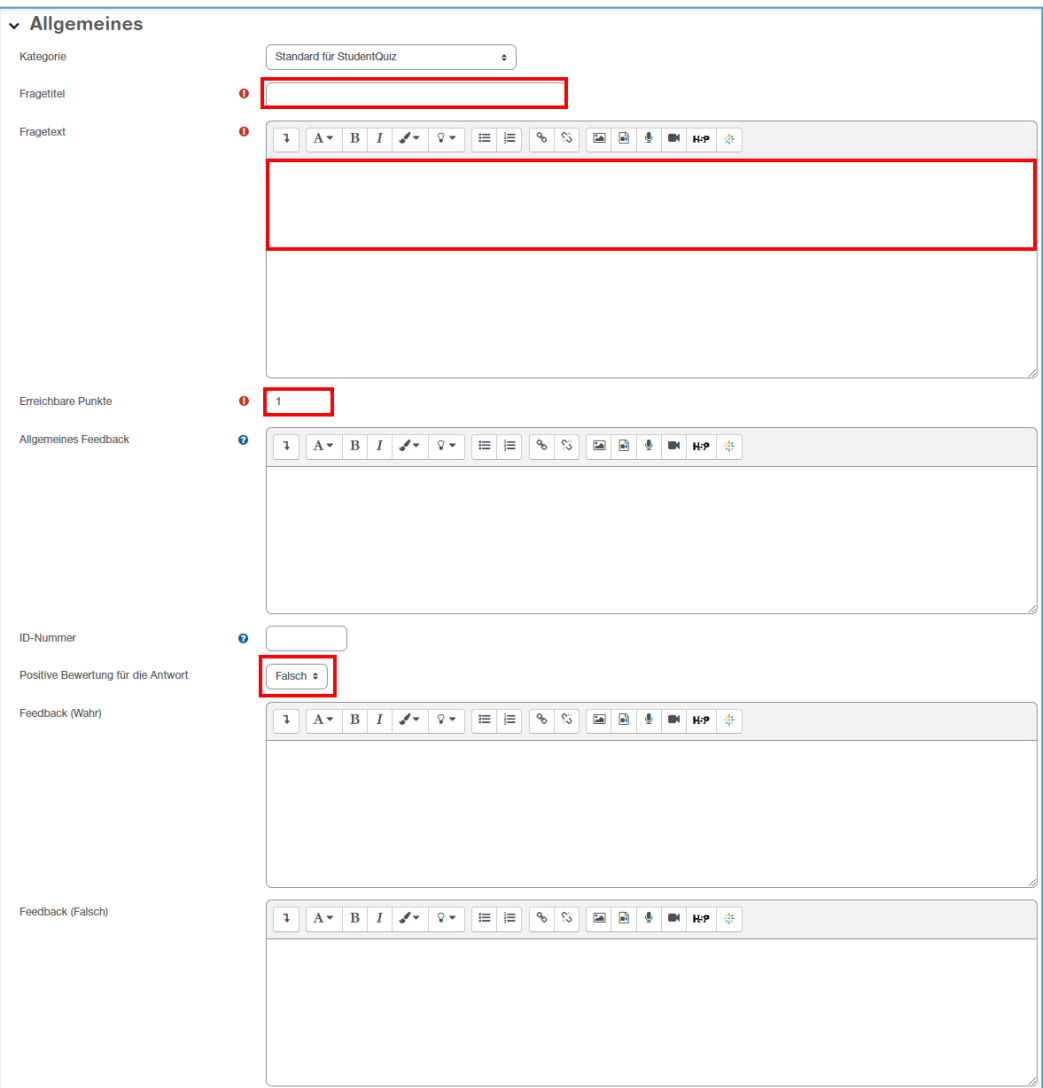

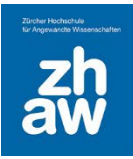

#### <span id="page-8-0"></span>4.3 Kurzantwort

Geben Sie einen aussagekräftigen *Fragetitel* sowie den *Fragetext* ein.

Als Standard ist vorgesehen, dass 1 Punkt pro richtig beantworteter Frage vergeben wird. Sie können unter *Erreichbare Punkte* die Maximalpunkte anpassen.

Wenn Sie ein *Allgemeines Feedback* eingeben, wird dieses nach der Beantwortung der Frage angezeigt, unabhängig davon, ob die Frage richtig oder falsch beantwortet wird.

Sie können bestimmen ob bei der Antwort *die Gross-/Kleinschreibung* relevant ist oder nicht.

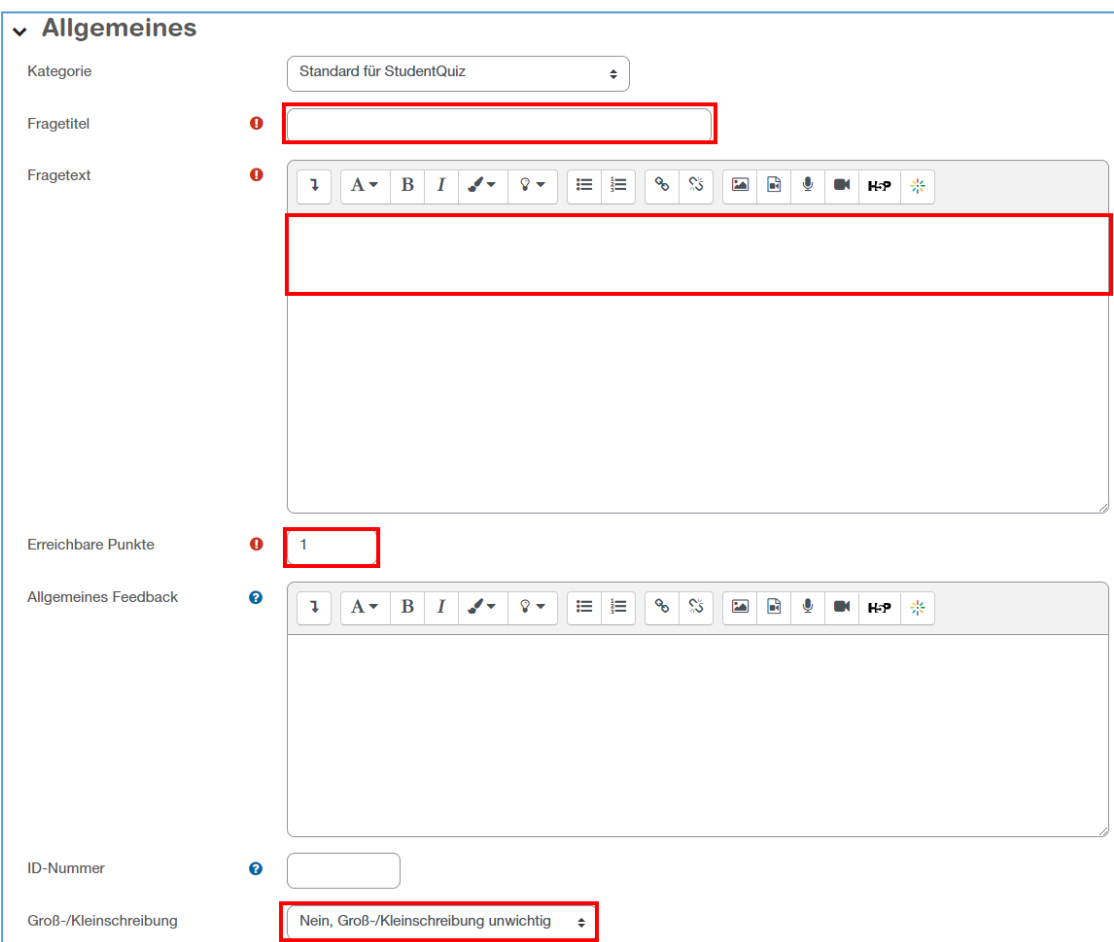

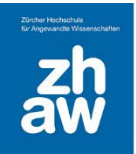

Im Abschnitt *Antworten* geben Sie alle möglichen richtigen Antworten ein und setzen die *Bewertung* auf 100%. Sie können auch Antworten hinterlegen, welche falsch und keine Bewertung geben oder nur eine Teilbewertung z.B. mit 50 %.

Für jede Antwort können Sie ein *Feedback* hinterlegen, welches nach Beantwortung der Frage bzw. nach Abgabe eines Testversuches in der Auswertung angezeigt wird.

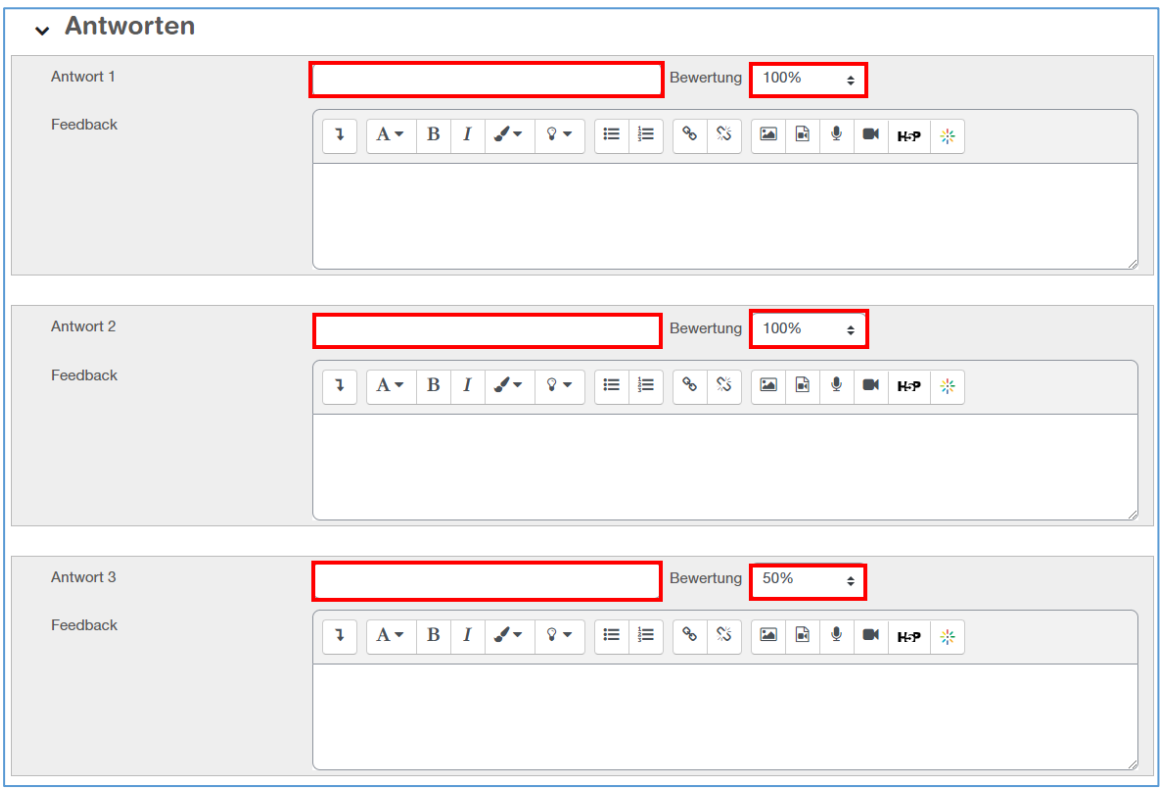

### <span id="page-9-0"></span>5. Schlagwörter / Tags

Jede erstellte Frage kann mit einem oder mehreren Schlagwörtern/Tags versehen werden. Wenn Sie die Frage neu anlegen, finden Sie jeweils ganz unten auf der Seite einen Abschnitt *Tags* .

Geben Sie hier ein Schlagwort ein. Wenn es das Schlagwort schon gibt, wählen Sie den angezeigten Vorschlag mit der Maus aus. Wenn Ihnen kein Vorschlag angezeigt wird, *bestätigen Sie die Eingabe des neuen Schlagwortes mit der Enter-Taste*. Jedes bestätigte/ausgewählte Schlagwort wird dann oberhalb des Feldes blau angezeigt.

Speichern Sie anschliessend die Einstellungen ab.

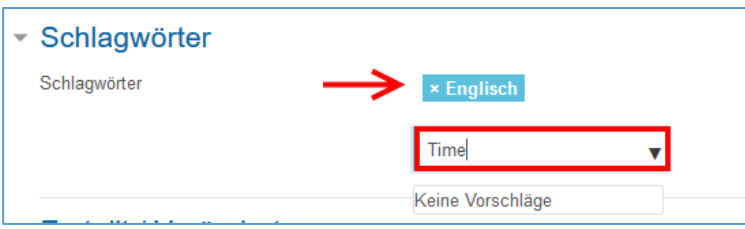

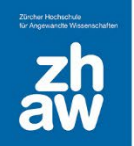

Sie können Schlagwörter auch später vergeben. Wählen Sie in der Fragenübersicht über das *Bearbeiten-Menü* der Frage *Frage bearbeiten* aus und geben Sie die Tags nachträglich noch ein.

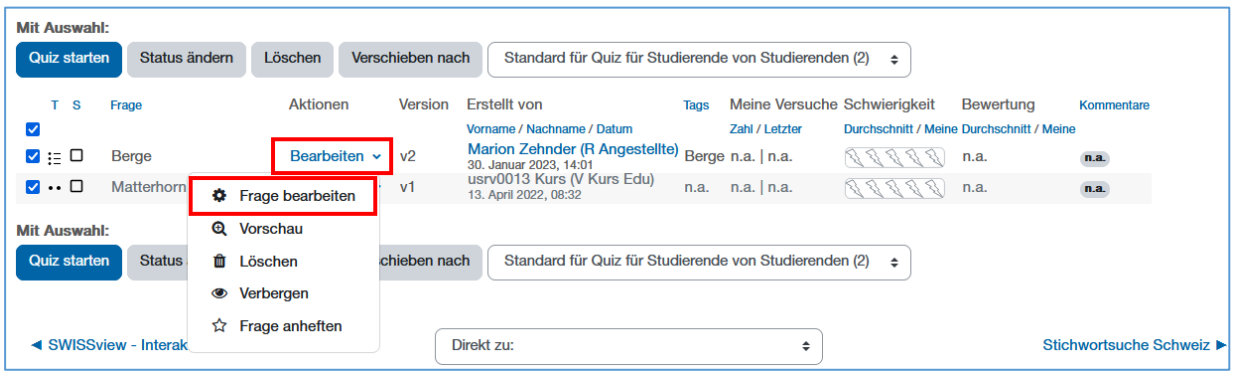

### <span id="page-10-0"></span>6. Übersicht der Fragen

#### <span id="page-10-1"></span>6.1 Bestätigte/Nicht bestätigte Fragen

Durch Studierende erstellte Fragen werden in der Übersicht zuerst als *neu* angezeigt. Dies ist erkennbar am  $\Box$  vor dem Namen der Frage. Sobald eine Lehrperson die Fragen angeschaut hat. kann sie diese als *bestätigt* markieren oder allenfalls korrigieren und dann bestätigen. Eine bestätigte Frage ist durch ein grünes Häkchen vor dem Namen der Frage erkennbar. Abgelehnte Fragen sind mit einem roten x markiert. Wüscht die Lehrperson eine Anpassung der Frage, kann sie diese auf «geändert» setzen. Geänderte Fragen erkennt man am G. Die Statusänderung erfolgt durch einen Klick auf das kleine Symbol vor dem Fragetitel.

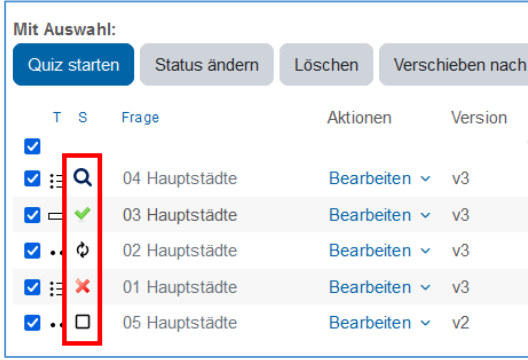

### <span id="page-10-2"></span>6.2 Vorschau/Ändern/Löschen von Fragen

Selbst erstellte Fragen können Studierende jeweils über das Bearbeiten-Menü in der *Vorschau* anschauen. Ebenso können sie Ihre eigenen *Fragen bearbeiten* oder auch *löschen* sofern sie nicht freigegeben sind. Teacher können alle Fragen anschauen, bearbeiten und löschen.

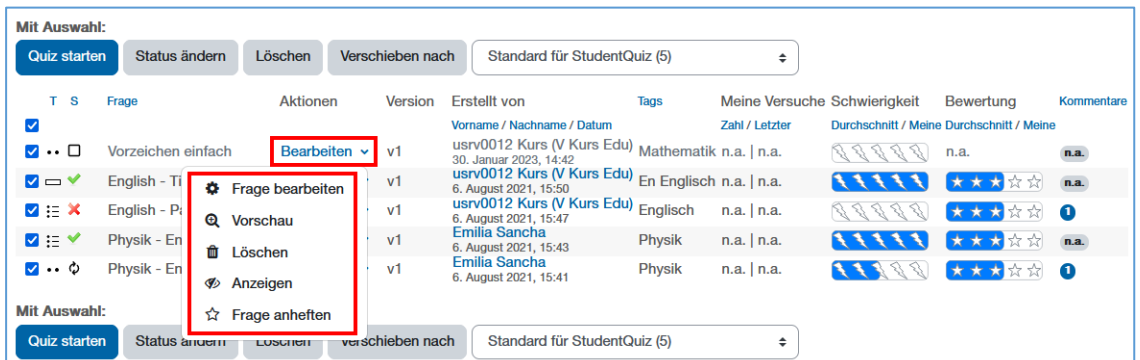

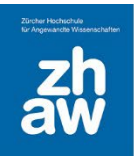

### <span id="page-11-0"></span>7. Test mit ausgewählten Fragen erstellen

Sind einmal genug Fragen erstellt, können alle Studierenden *Fragen filtern* und sich z.B. alle bestätigten aber noch unbeantworteten Fragen anzeigen lassen. Dazu wählen sie ganz oben in der Übersicht die *Schnellfilter* aus und klicken auf Filter.

Bei einer sehr grossen Anzahl an Fragen, können auch über *Mehr anzeigen* weitere Filter angezeigt werden und falls Fragen durch Studierende bewertet werden können, nur die Fragen mit einer bestimmten Bewertung (Bewertung ist höher als…) angezeigt werden. Sobald die Fragen ausgewählt sind, klickt man auf *Quiz starten* und versucht die ausgewählten Fragen zu beantworten.

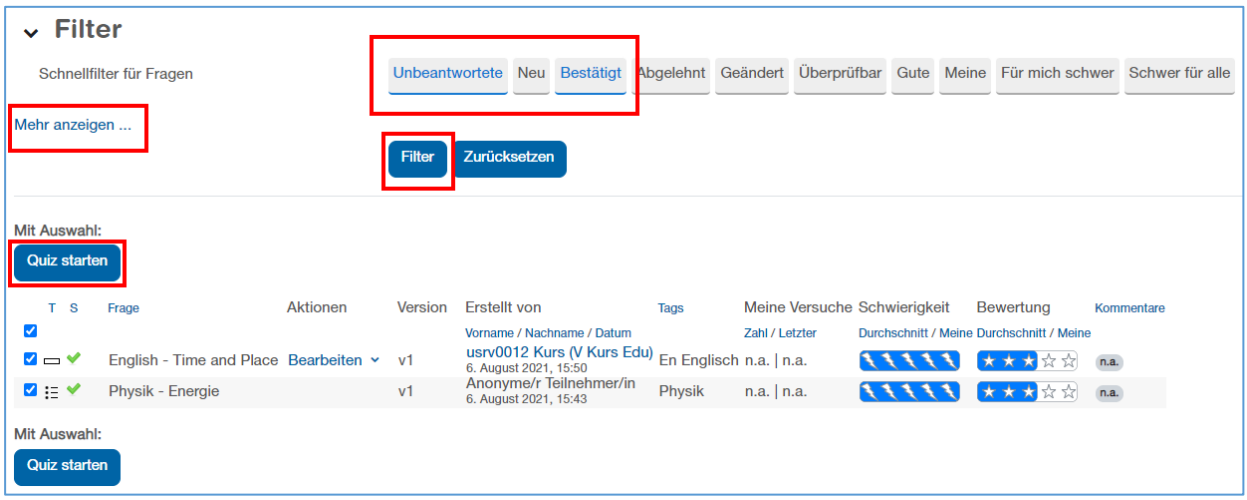

### <span id="page-11-1"></span>8. Bewertung/Auswertung der erstellten Fragen

#### <span id="page-11-2"></span>8.1 Fragen bewerten/kommentieren

Wenn Studierende Fragen durcharbeiten, müssen Sie nach Beantwortung einer Frage *die Frage bewerten* und können optional einen *Kommentar* zur Frage schreiben.

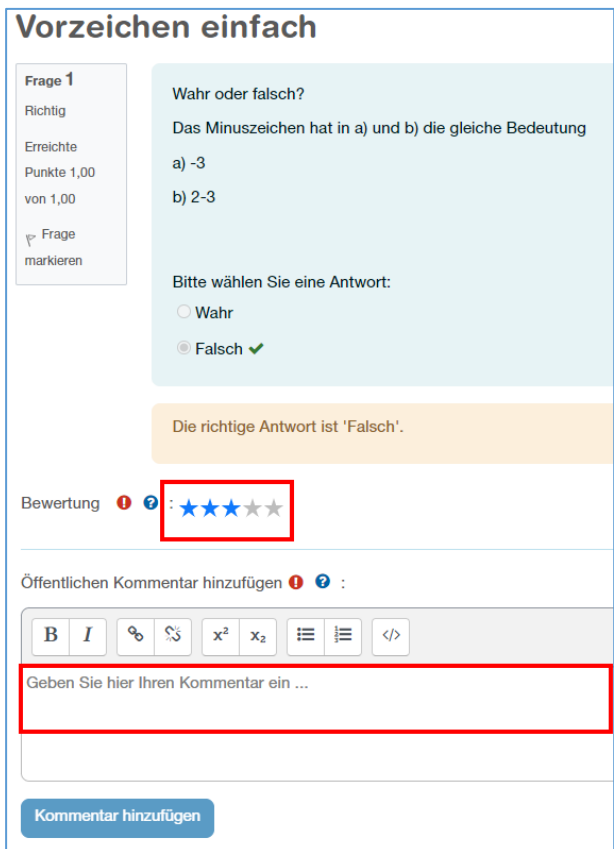

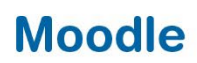

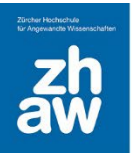

### <span id="page-12-0"></span>8.2 Bewertungen und Schwierigkeiten von Fragen / Ranking

Haben mehrere Studierenden einige Fragen durchgearbeitet, wird eine praktische Übersicht angezeigt.

#### **Schwierigkeit**

In der Spalte Schwierigkeit wird anhand von richtigen/falschen Antworten eine Frage in verschiedene Schwierigkeitsstufen kategorisiert. Wenn man mit der Maus auf den Balken fährt, wird die Schwierigkeit mit einem %-Satz angezeigt.

Schwierigkeit 100% heisst, dass die Frage noch nie richtig beantwortet wurde. Schwierigkeit 50% heisst, dass die Hälfte der Studierenden die Frage richtig beantwortet hat, bzw. dass man bei seinen eigenen Versuchen die Frage bei 50% der Versuche richtig beantwortet hat.

#### **Bewertung**

Sobald Fragen durch Studierende mit Sternen bewertet werden, wird die *Durchschnittsbewertung* aller Studierenden sowie auch die eigene Bewertung in dieser Spalte angezeigt. Auch hier kann man mit der Maus über den Bewertungsbalken fahren.

#### **Fortschritt**

Ganz rechts wird ein Block mit dem *eigenen Fortschritt* angezeigt. Es werden bspw. die Anzahl der noch unbeantworteten Fragen sowie die Anzahl eigener erstellten Fragen angezeigt.

#### **Ranking**

Ebenfalls rechts wird ein Ranking angezeigt. Die Namen der Teilnehmer:innen werden in der Regel anonymisiert (Lehrpersonen sehen die Namen immer). Sie können sehen, auf welchem Rank Sie für dieses Student Quiz sind. Die Punkte werden standardmässig wie folgt vergeben:

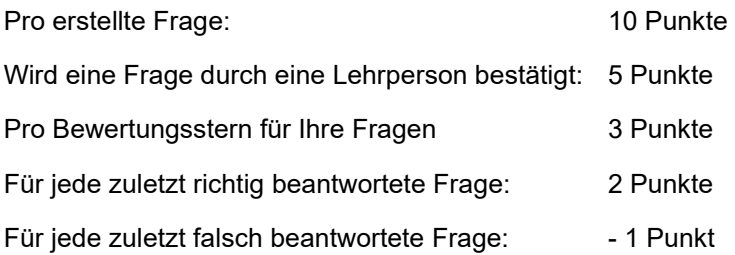

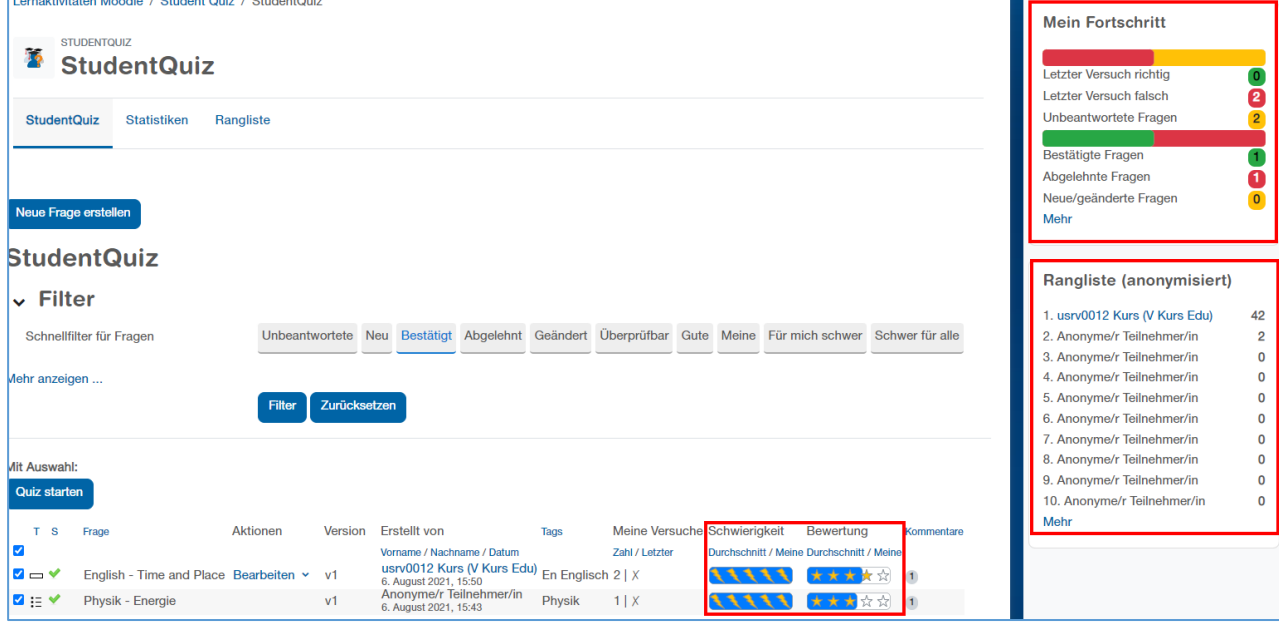